# hp Scanjet 3970 數位平台式掃瞄器

# 安裝

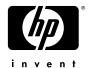

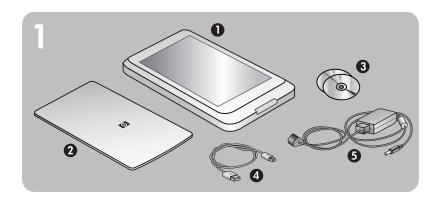

### 檢查包裝盒内物品

- 1. HP Scanjet 數位平台式掃瞄器
- 2. 掃瞄器蓋板底側上有内建的透明材料配接器(TMA)
- 3. 一張或多張光碟(視您所在地區而定)
- **4.** USB 纜線
- 5. 電源線和交流電變壓器(一套或兩套,視掃瞄器類型而定)

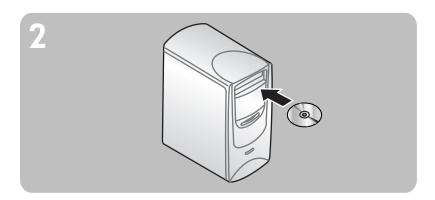

- 1. 若要將軟體安裝到 Windows 2000 或 Windows XP 系統,請以系統管理員的身份 登入。請參見您作業系統的線上說明,以瞭解如何以系統管理員的身份登入。
- 2. 關閉電腦中所有已開啓的程式。
- 3. 找到適合您語言的 HP 相片和影像軟體光碟片。
- 4. 將光碟插入電腦的光碟機。

按照螢幕上的指示執行。若安裝應用程式未自動啓動:在「開始」功能表上,按一下 執行,然後鍵入:x:setup.exe(此處 x 為光碟機的字母代號)。

按兩下光碟上的安裝程式圖示,然後按照指示執行。

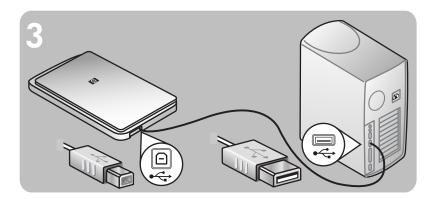

### 將掃瞄器連接至電腦

1. 將 USB 纜線連接在掃瞄器的 USB 連接埠與電腦的 USB 連接埠之間。

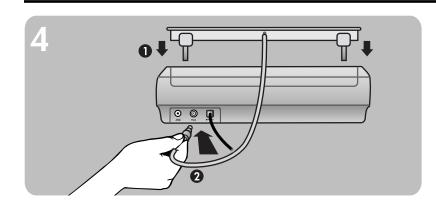

# 連接瞄器蓋板

- 1. 將掃瞄器蓋板上的鉸鏈插入掃瞄器背面的鉸鏈插槽内。
- 2. 將透明材料配接器纜線連接到掃瞄器背面的 TMA 連接埠。

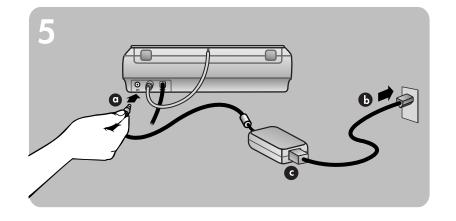

### 連接電源

- 1. 請將電纜連接至掃瞄器背面。
- 2. 將變壓器插入電湧保護器或正確接地的牆上插座。
- 如果您有**一套電源線**:將另一端插入電湧保護器或正確接地的牆上插座 **(b)**。
- 如果您有兩套電源線(隨附變壓器): 將電源線的一端插入變壓器 (c),另一端插 入電湧保護器或正確接地的牆上插座 (b)。

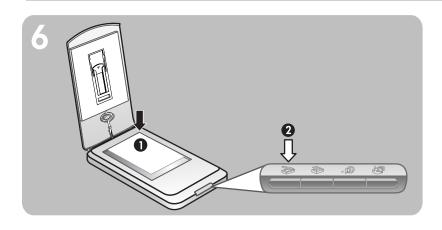

### 掃瞄相片及文件

- 1. 將原稿正面朝下放置在掃瞄器玻璃板上並合上蓋板。
- 2. 按下掃瞄按鈕。
- 3. 按照螢幕上的指示執行。

### 前面板按鈕

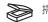

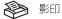

= HP INSTANT SHARE

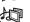

記憶光碟製作

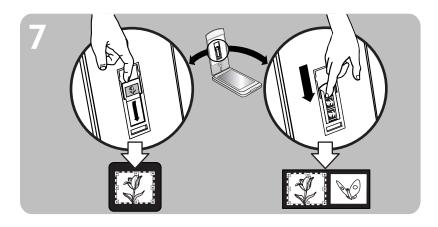

# 掃瞄幻燈片及負片

- 2. 插入幻燈片或負片(最多四片)。詳細資料請參閱《使用者手冊》。
- 3. 合上掃瞄器蓋板。
- 4. 按下掃瞄按鈕。
- 5. 選擇相片,然後按一下掃瞄。
- 6. 選擇其中一個選項:
- 如果您要掃瞄幻燈片:選擇「來自透明材料配接器的幻燈片」。
- 如果您要掃瞄負片:選擇「來自透明材料配接器的負片」。
- 8. 在幻燈片或負片上選取最後的掃瞄範圍。按一下並拖曳邊框,圈住您最後要掃瞄的 範圍(最後掃瞄範圍)。
- 9. 依需要修改預覽影像。
- 10.按一下接受並遵照螢幕上的指示執行。

www.scanjet.hp.com www.hp.com/support www.shopping.hp.com(僅限美國) www.hp.com (世界各地)

- 如需有關安裝問題、客戶支援以及如何使用掃瞄器的資訊,請參閱電子版的《使用 者手冊》。掃瞄軟體的「說明」功能表中有提供 PDF 格式的《使用者手冊》

www.scanjet.hp.com,尋找關於產品更新、促銷以及掃瞄秘訣的資訊 www.hp.com/support,尋找關於客戶支援的資訊

www.shopping.hp.com(僅限美國)或 www.hp.com(世界各地),尋找關於訂購HP 配件、耗材以及產品的資訊

# scanjet 3970 digital flatbed scanner

# setup

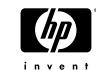

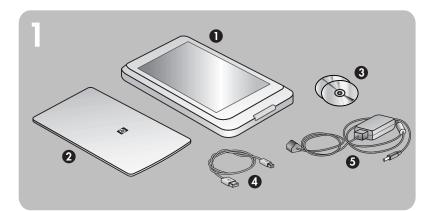

### check the box contents

- 1. HP Scanjet digital flatbed scanner
- 2. Built-in transparent materials adapter (TMA) located on the underside of the
- 3. One or more CDs (depending on your location)
- 5. Power cable and AC adapter (one or two pieces, depending on your scanner)

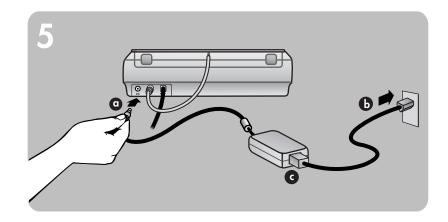

### connect the power

- 1. Connect the power cable to the power port on the scanner (a).
- 2. Do one of the following:
  - If you have a **one-piece power cable**: Connect the other end to a surg e protector
  - If you have a **two-piece power cable** (comes with an adapter): Connec tone end of the power cable to the power adapter (c), and connect the other end of the power cable to a surge protector or a grounded wall outlet (b).

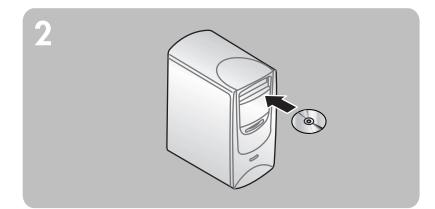

### install the software

- 1. If you are installing the software onto a Windows 2000 or Windows XP system, log on as an administrator. See your operating system Help for how to log on as an administrator.
- Close all programs on the computer.
  Locate the HP Photo & Imaging software CD that is appropriate for your language.
  Insert the CD into the computer's CD-ROM drive.

### Windows

Follow the instructions on the screen. If the installation application does not start automatically: On the Start menu, click  $\mathbf{Run}$ , and type:  $\mathbf{x}$ :setup.exe (where  $\mathbf{x}$  is the letter of the CD-ROM drive).

Double-click the installer icon on the CD and follow the instructions.

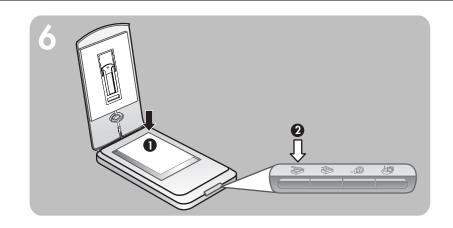

### scan pictures and documents

- 1. Place an original face down on the scanner glass and close the lid.
- 2. Press the SCAN button.
- 3. Follow the instructions on the screen.

### Front panel buttons

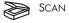

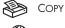

#P INSTANT SHARE

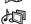

MEMORIES DISC CREATOR

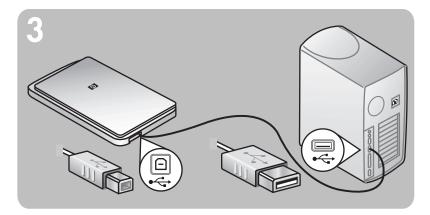

### connect the scanner to the computer

1. Connect the USB cable between the USB port on the scanner and the USB port on

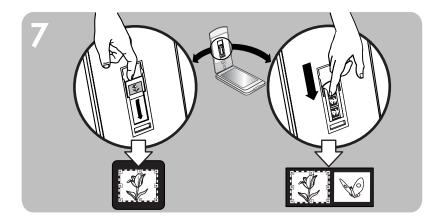

## scan slides and negatives

- 1. Open the scanner lid.
- 2. Insert one slide or up to four negatives. See the User's Manual for details.
- 3. Close the scanner lid.
- 4. Press the SCAN button.
- 5. Select Picture, and click Scan.
- **6.** Select one of these options:
- If you're scanning a slide: Slides from a Transparent Materials Adapter.
- If you're scanning negatives: Negatives from a Transparent Materials Adapter.
- 8. Select a final scan area within a slide or negative. Click and drag a border around the area you want for a final scan (final scan area).
- 9. Make any necessary adjustments to the preview image.
- 10. Click Accept and follow the instructions on the screen.

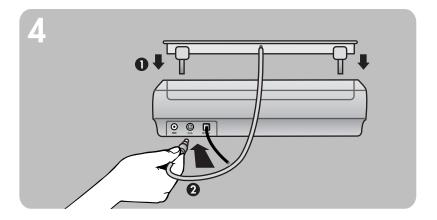

### attach the scanner lid

- 1. Insert the hinges on the scanner lid into the hinge slots on the back of the scanner.
- 2. Connect the transparent materials adapter cable to the TMA port on the back of the

www.scanjet.hp.com www.hp.com/support www.shopping.hp.com (U.S. only) www.hp.com (worldwide)

### product support

- For information on installation problems, customer support, and how to use the scanner, see the electronic User's Manual. The User's Manual is available in PDF format from a Help menu in the scanning software.

www.scanjet.hp.com for product updates, promotions and scanning tips www.hp.com/support for customer support

www.shopping.hp.com (U.S. only) or www.hp.com (worldwide) for ordering HP accessories, supplies, and products